# **Self Help Computer Tools**

# **Self Help Computer Tools**

- This presentation is designed to teach you some simple tools you can use to keep your Windows computer running at optimal speed. I will demonstrate each step as we go. Feel free to ask questions along the way. This may take 2 sessions to complete.
- The following tools will be covered
	- Set a Restore Point
	- Run Ccleaner
	- Run File Explorer Properties
	- ▶ Delete Temp Folder Files
	- Delete Hidden Temp Folder Files
	- Check Status of Drivers
	- Windows Update
	- Antivirus

# **Set Restore Point**

**This is important because it will provide you the ability to recover your system in the event of a crash.**

Type "Create a restore point" in the search box

Click "Create a restore Point" from the context menu

Ensure your System drive protection (Normally C drive) is on

Click the Create button

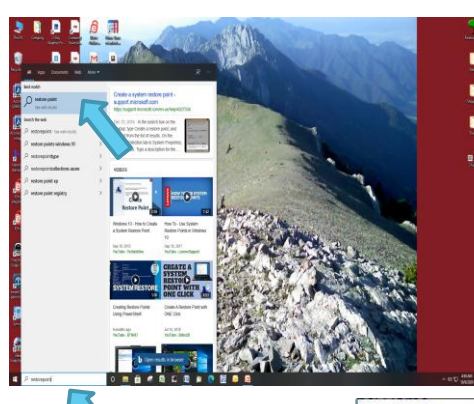

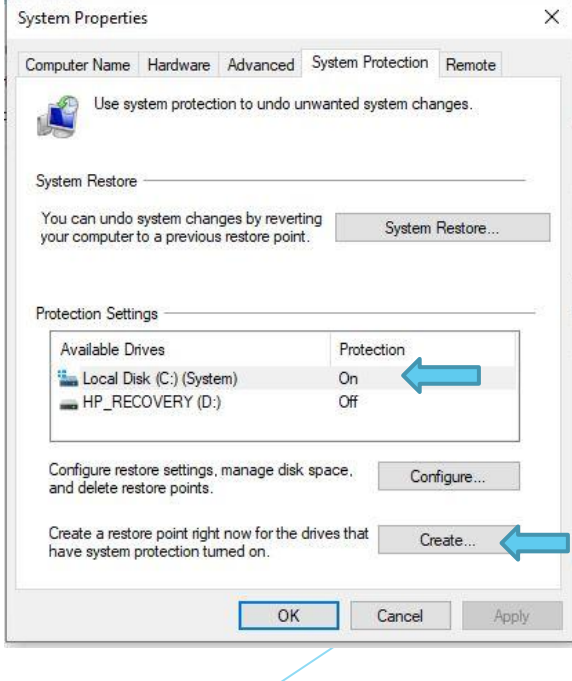

### **Set Restore Point**

Title the restore point and click Create button

Click Close

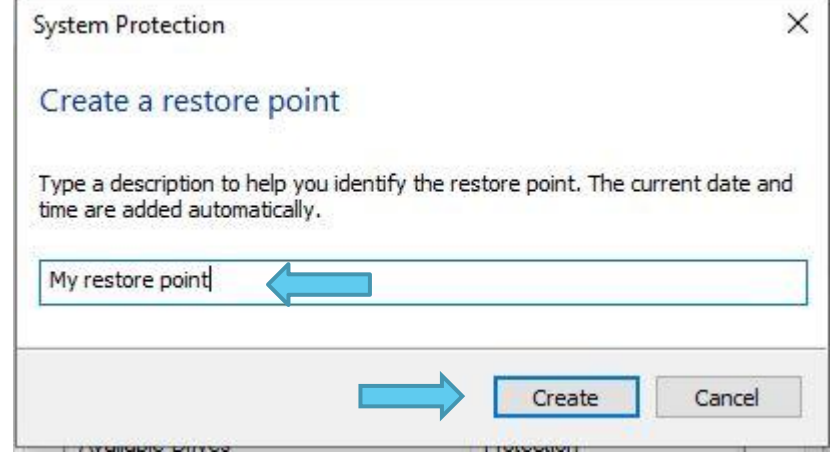

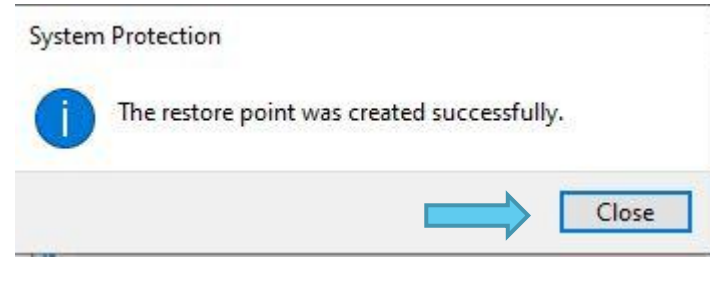

CCleaner is a free safe app that you can use to help keep your computer running faster. It is used to clean out erroneous files that accumulate as you use you're your computer. Ccleaner also provides a safe way to optimize your registry.

Download CCleaner Standard installer here <https://www.ccleaner.com/ccleaner/builds>

Select Free version with standard installer

Click Download button

Click open file for ccsetup57x lower left

Click install

Open CCleaner if not already open

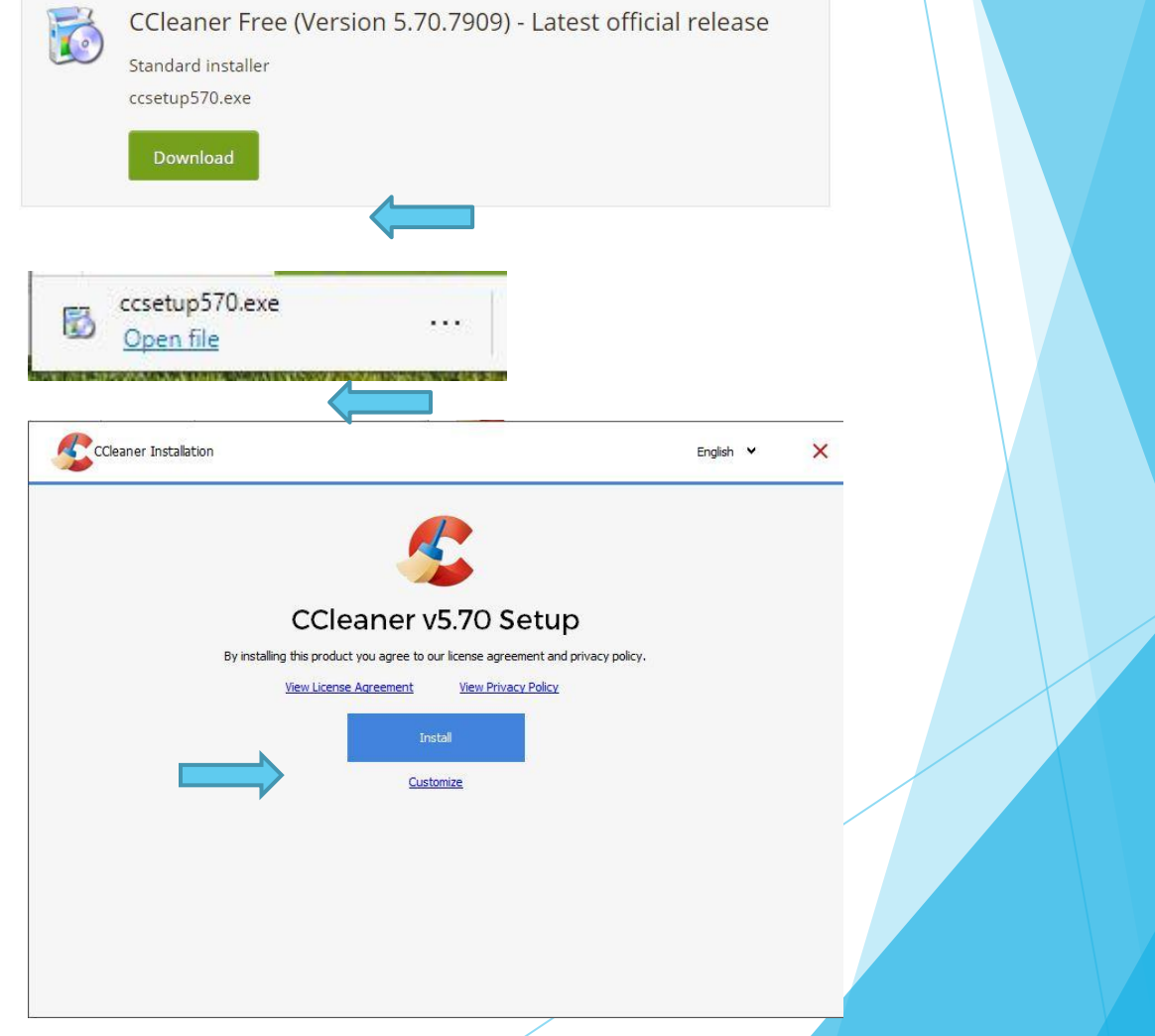

#### **Perform Health Check**

Click Skip to start health check

Click Make it better

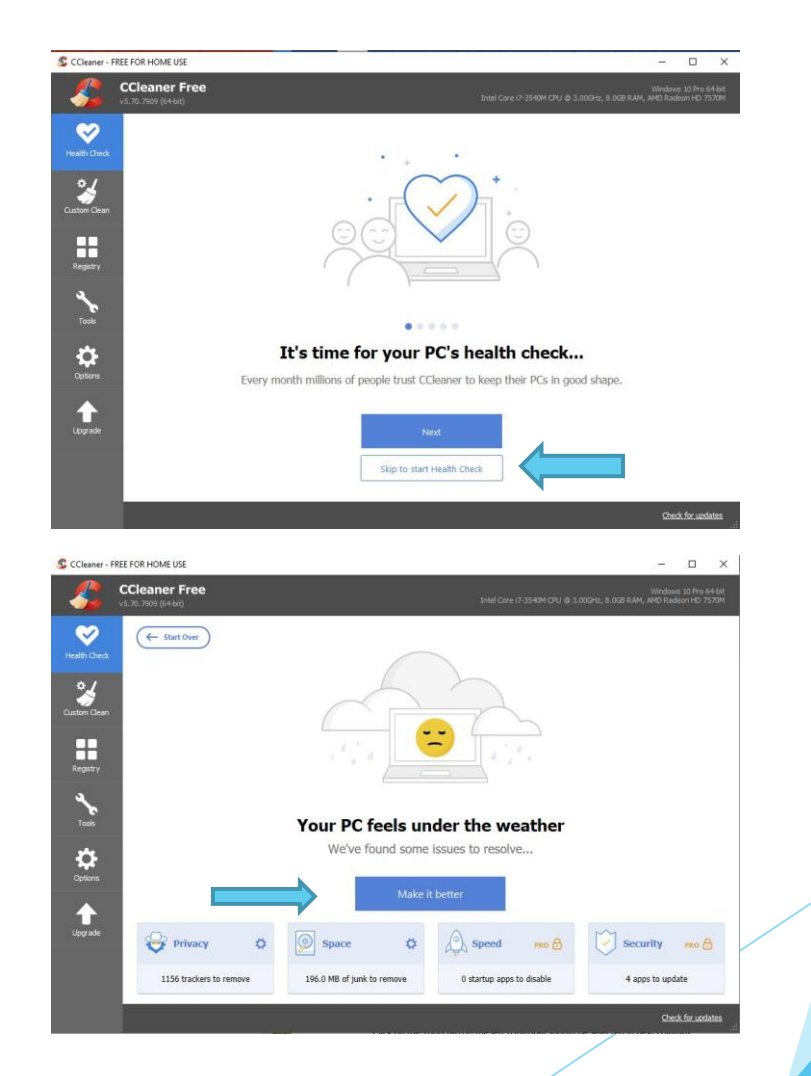

**File Cleaner**

Click Custom Clean

Click Run Cleaner (Repeat multiple times until most files are eliminated)

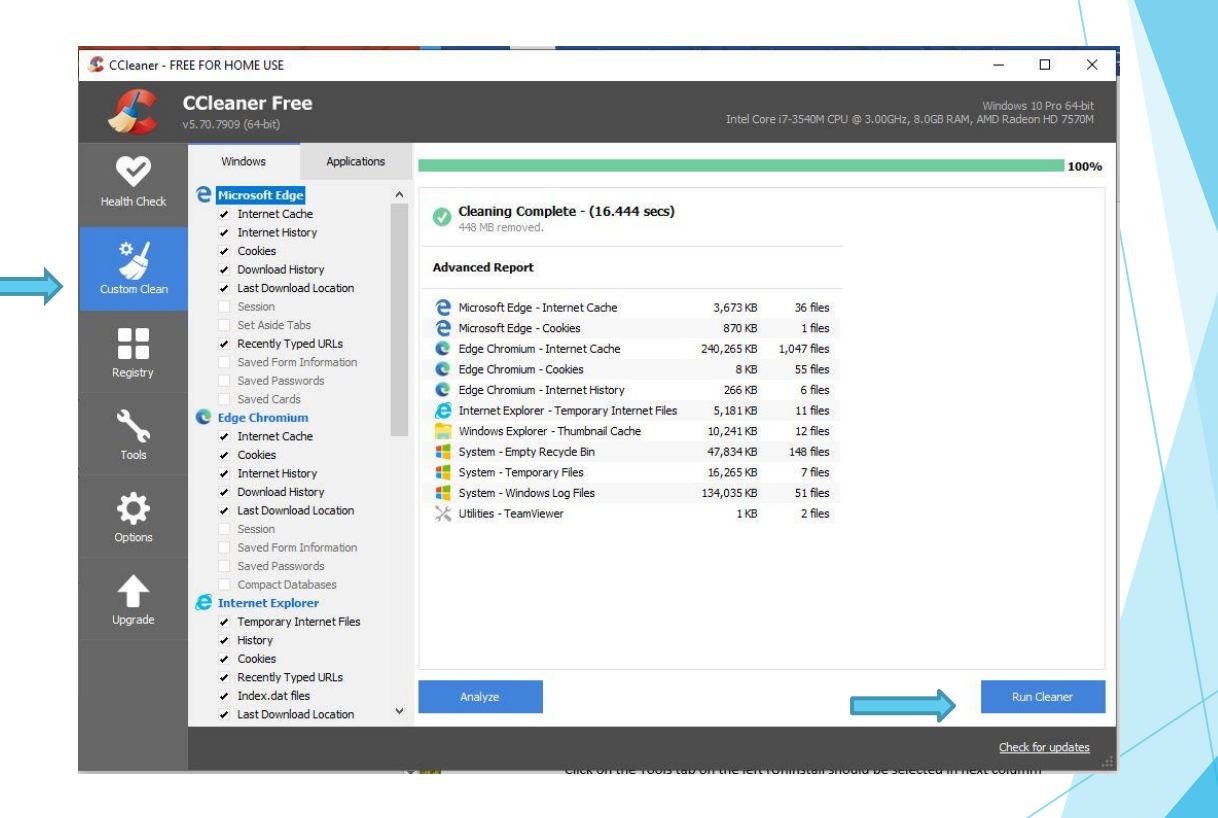

**Registry Cleaner**

Click Registry

Click Scan for Issues

Click Fix selected issues

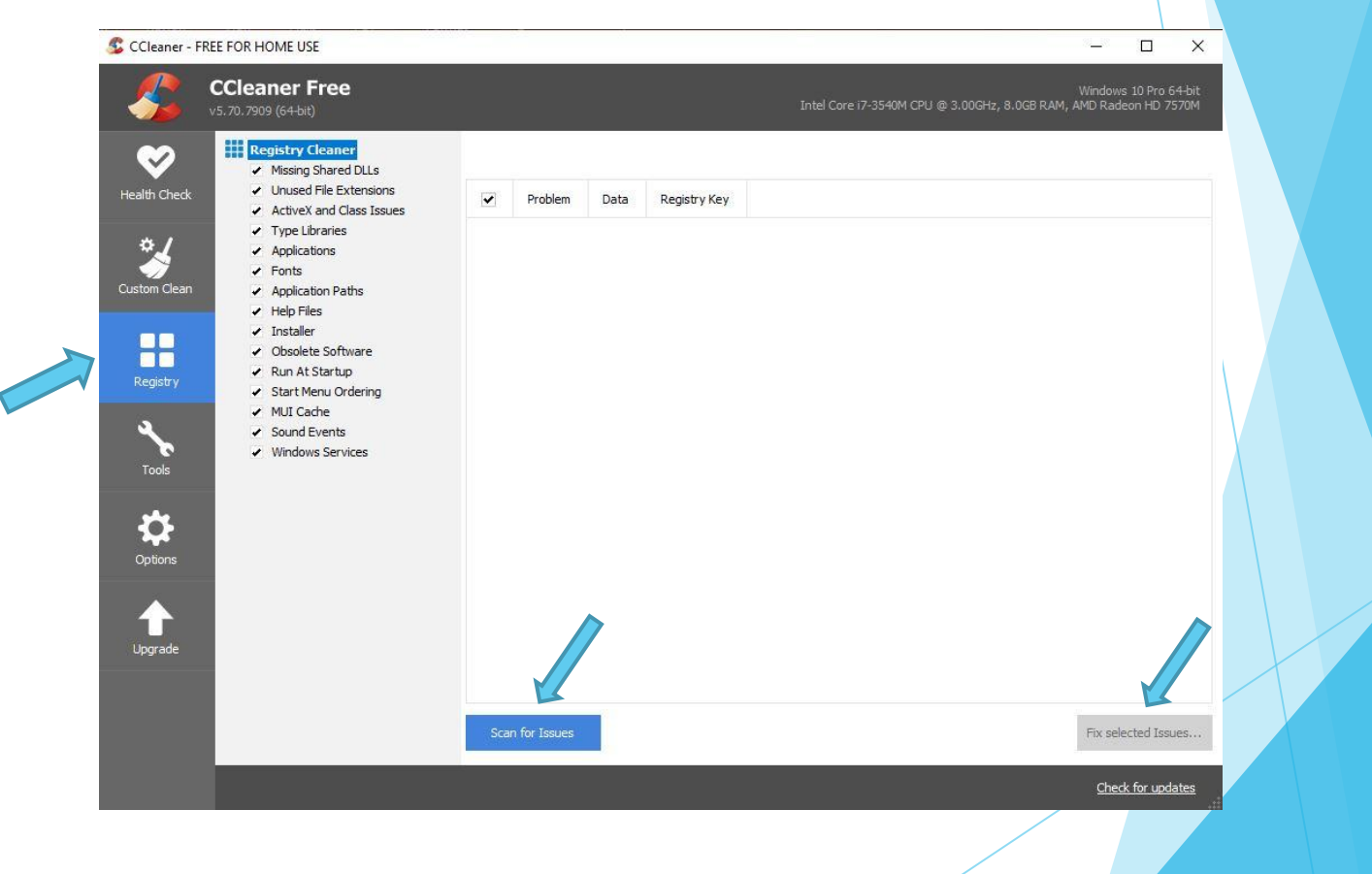

**Registry Cleaner**

Click Yes to save backup registry (save in folder you desire)

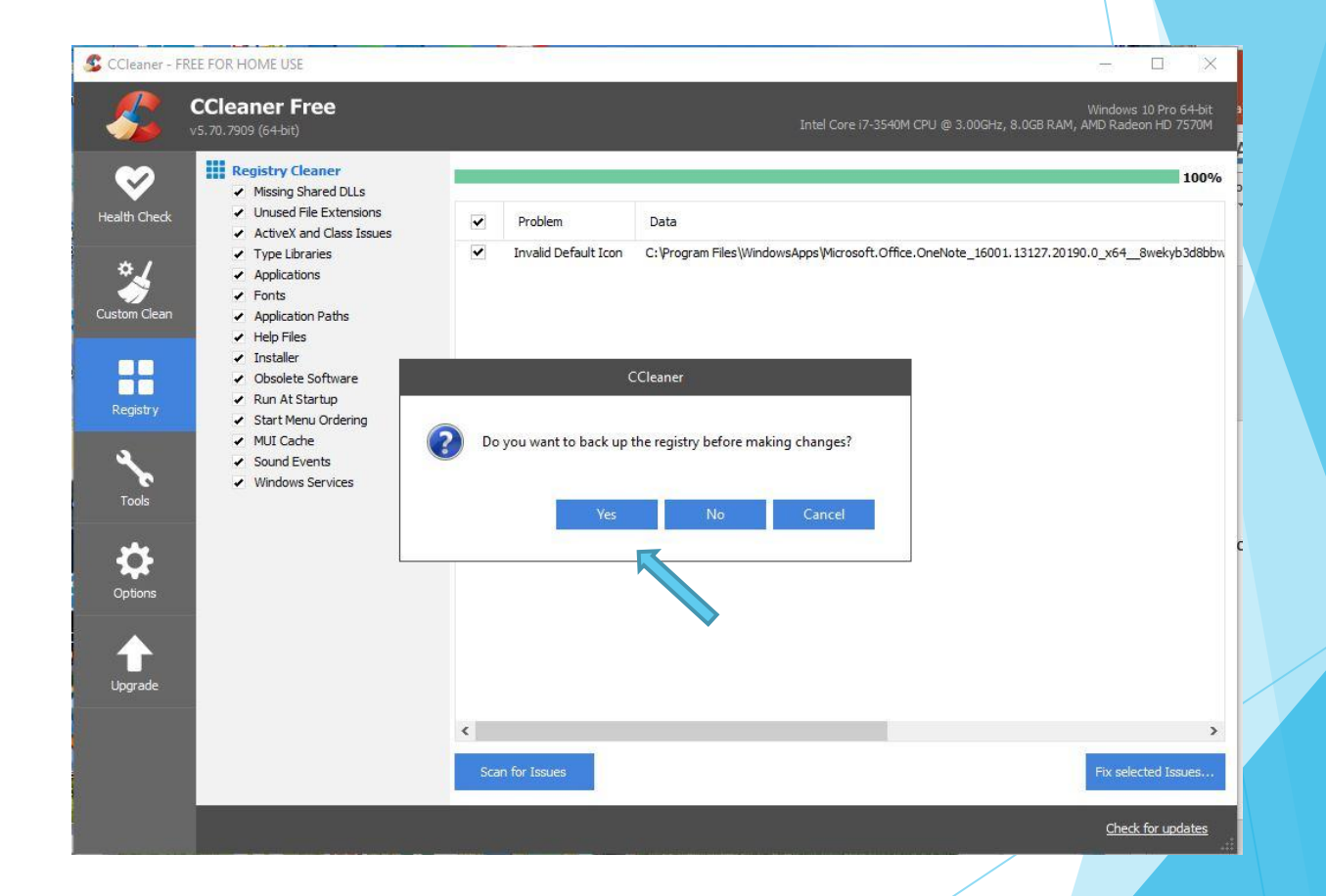

**Registry Cleaner**

Click Fix All Selected Issues Click Close Repeat until all issues are gone

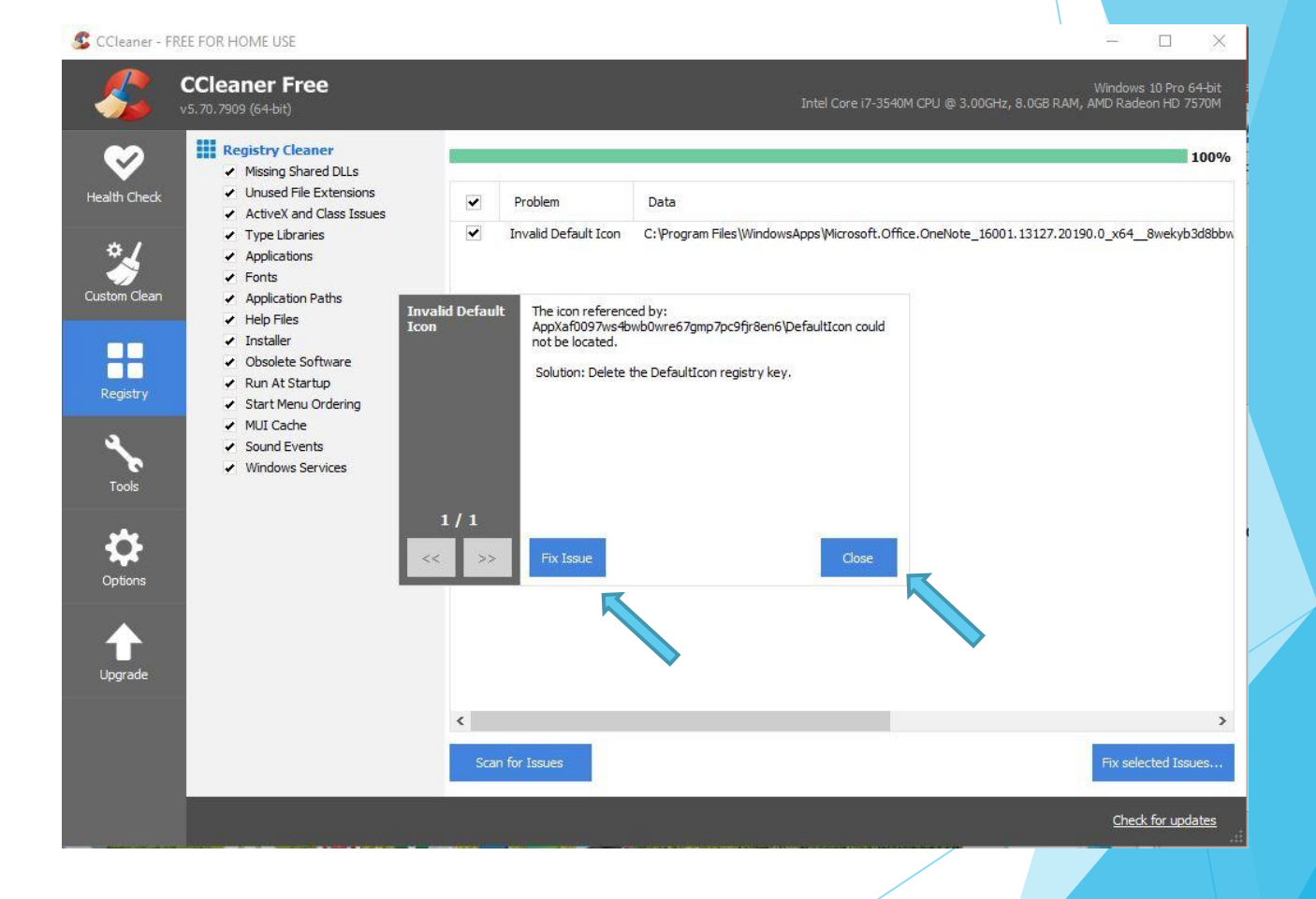

C

#### **Check for new unintentional programs**

Click on the Tools tab on the left (Uninstall should be selected in next column)

Wait for programs to load

Recommend to sort by Date

Look for suspicious programs (especially recent ones)

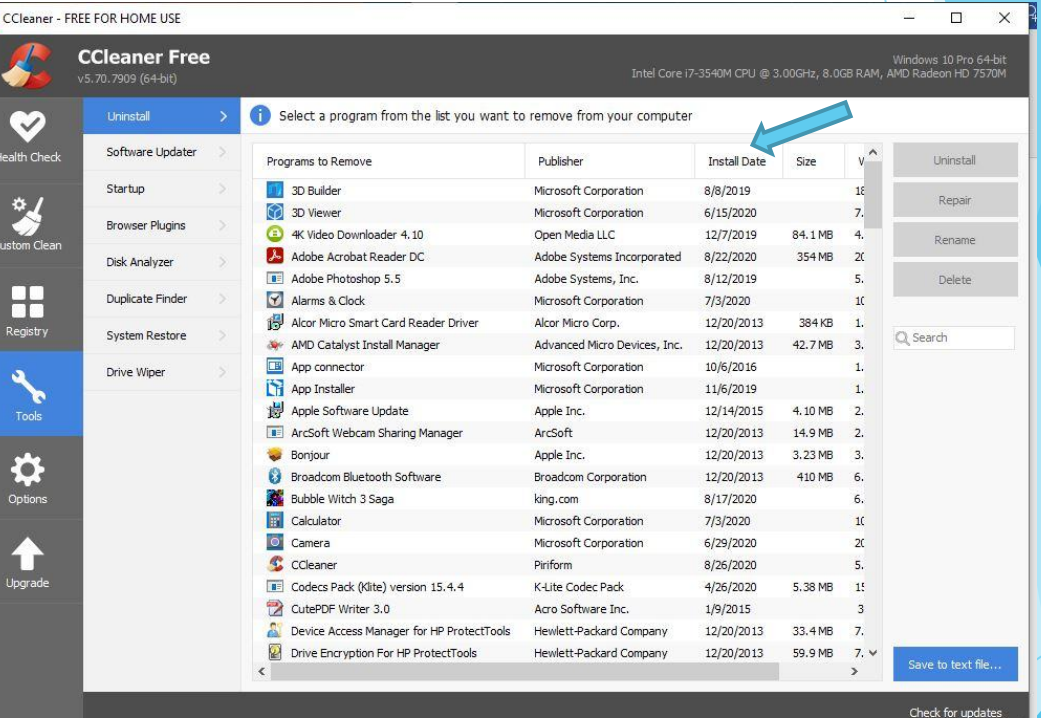

#### **Turn off startups you don't need**

Click on Startup in second column from left

Click on top left column in dialog box labeled "Enabled" to sort to put all Yes' on top

Consider disabling all programs you don't need running in the background on startup

Keep in mind these programs and still be used when started manually)

This can also be done in Windows using the Task Manager

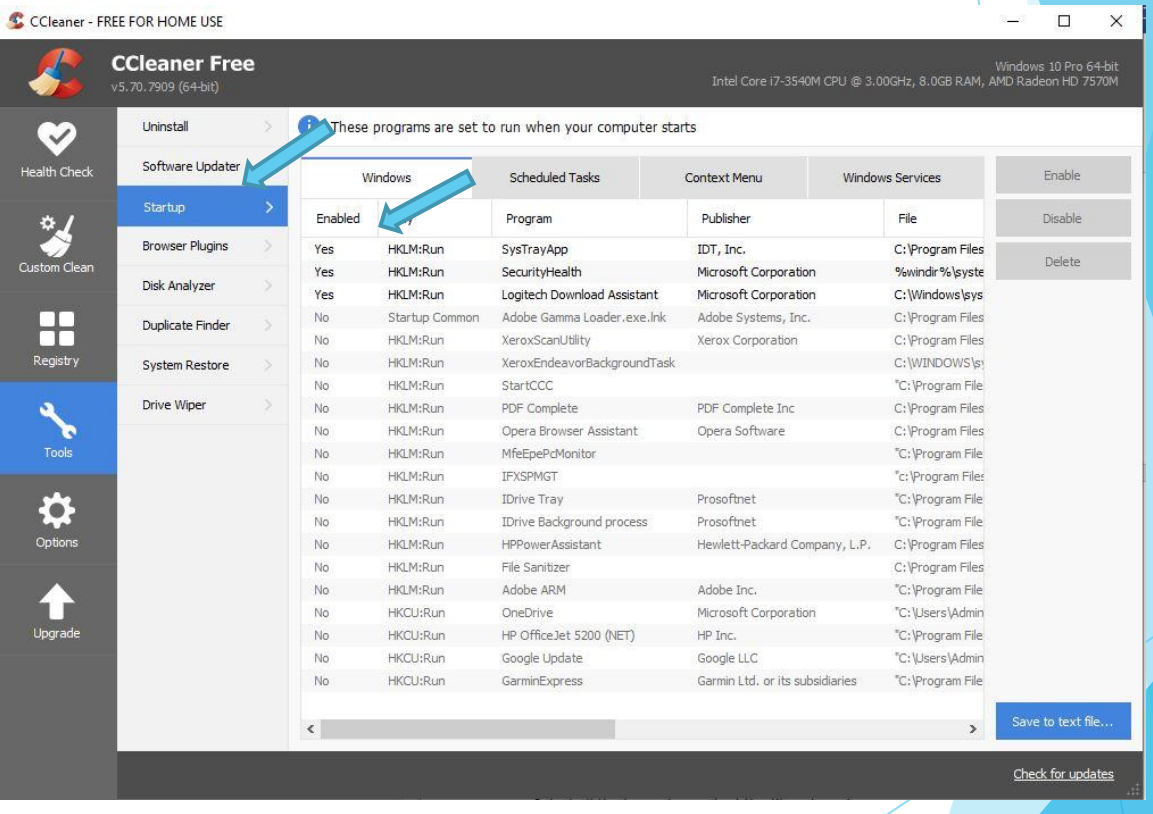

Fie Explorer Properties is built in to the operating system and does much the same as Ccleaner but a bit slower. That is why I usually run Ccleaner first; however, running both seems to find more erroneous file and cleans up the computer better.

#### **Open windows explorer**

Click on "This PC"

Right click on C drive or drive your Windows 10 operating system is on

Click on properties at the bottom of the context menu to open the Properties dialog box

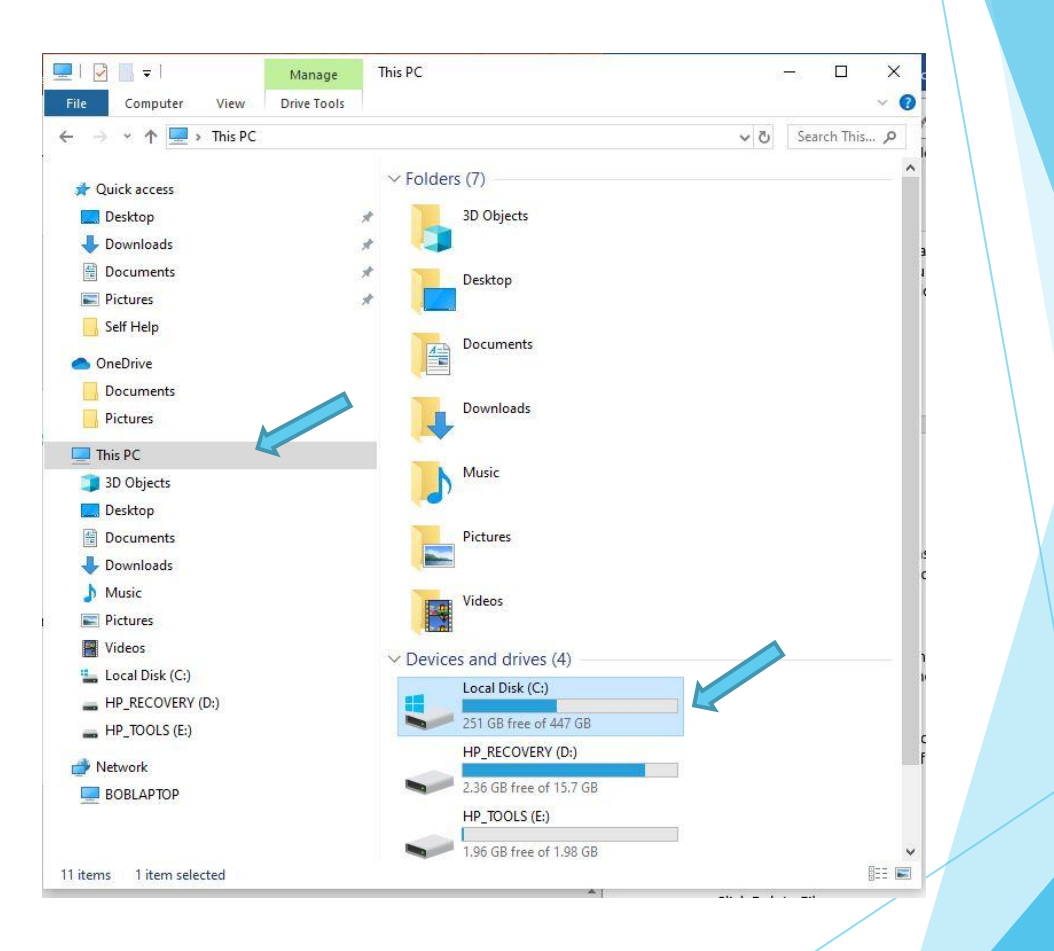

#### **Run Disk Cleanup**

Click on the Disk Cleanup button

Select all the boxes for each of the file categories Click OK

Click Delete Files

Click Delete Files

Click Dick Cleanup again Click clean up System Files Select all file categories Click OK

 $\times$ Disk Cleanup for (C:) Disk Cleanup The You can use Disk Cleanup to free up to 64.6 MB of disk space on (C:). Files to delete  $\triangledown$ Downloaded Program Files 0 bytes  $\triangleright$ Temporary Internet Files 16.2 MB  $\triangledown$ Windows error reports and feedback di. 17.6 KB  $\overline{\smile}$ DirectX Shader Cache 66.8 KB  $\overline{\vee}$ Delivery Optimization Files 864 KB Total amount of disk space you gain: 64.6 MB Description Downloaded Program Files are ActiveX controls and Java applets downloaded automatically from the Internet when you view certain pages. They are temporarily stored in the Downloaded Program Files folder on your hard disk. Clean up system files **View Files** Cancel

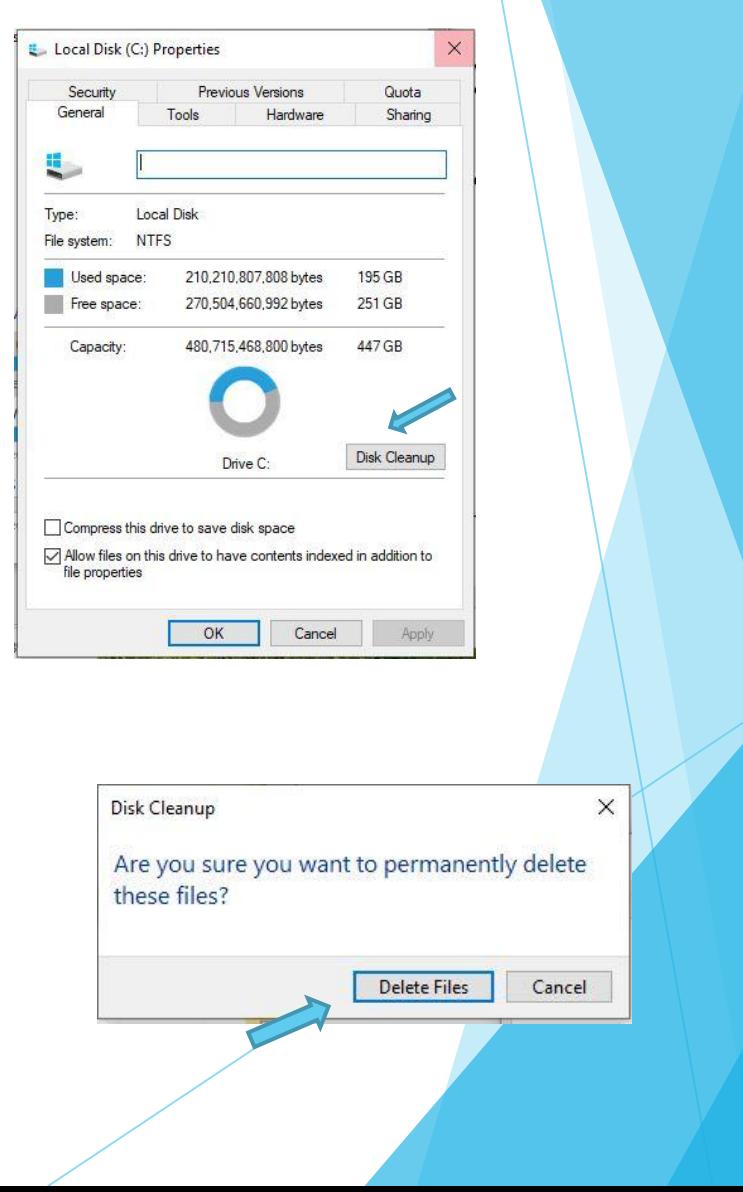

#### **Run Error Checking**

Click on the tools tab at the top of the properties box

Click the Check button

In the dialog box click Scan Drive

Allow time for scan

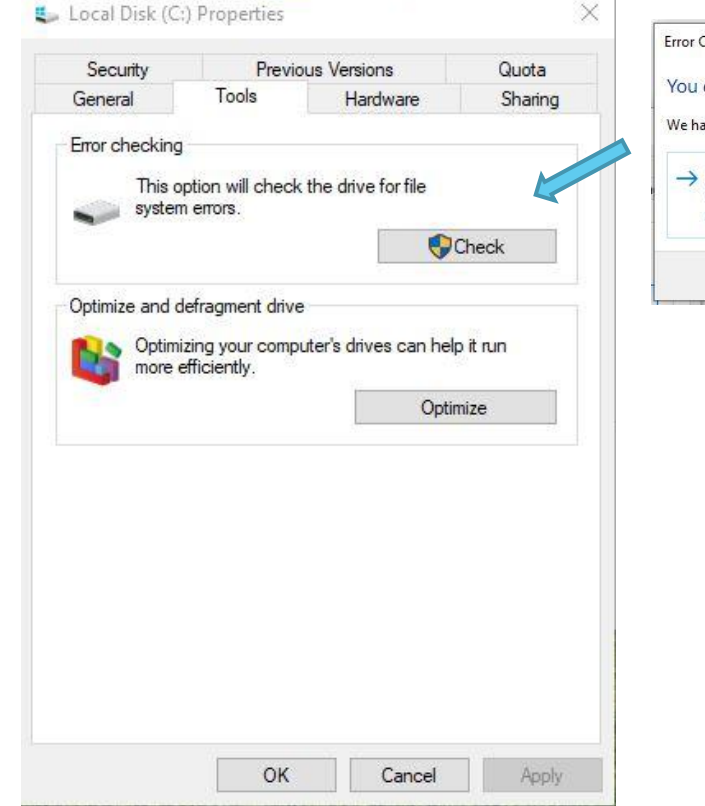

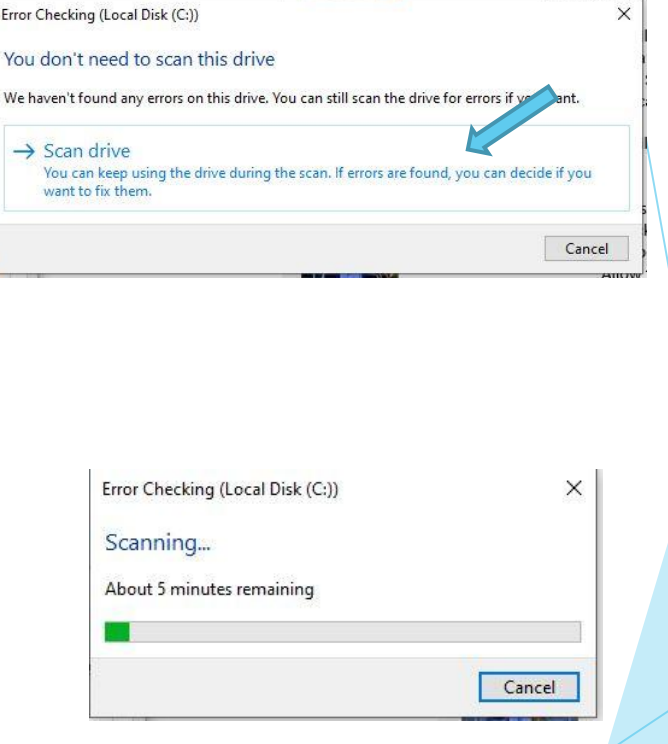

 $\rightarrow$ 

Local Disk (C:) Proper Security

Frror checking

Tools

This option will o system errors.

> Optimizing your more efficiently

**Run Optimization and defragmentation**

Click the Tools tab at the top of the dialog box

Click the Optimize button

Select the C drive or Windows 10 operating system drive

Click the Optimize button (Dialog box show optimization progress pops up)

This may take some time

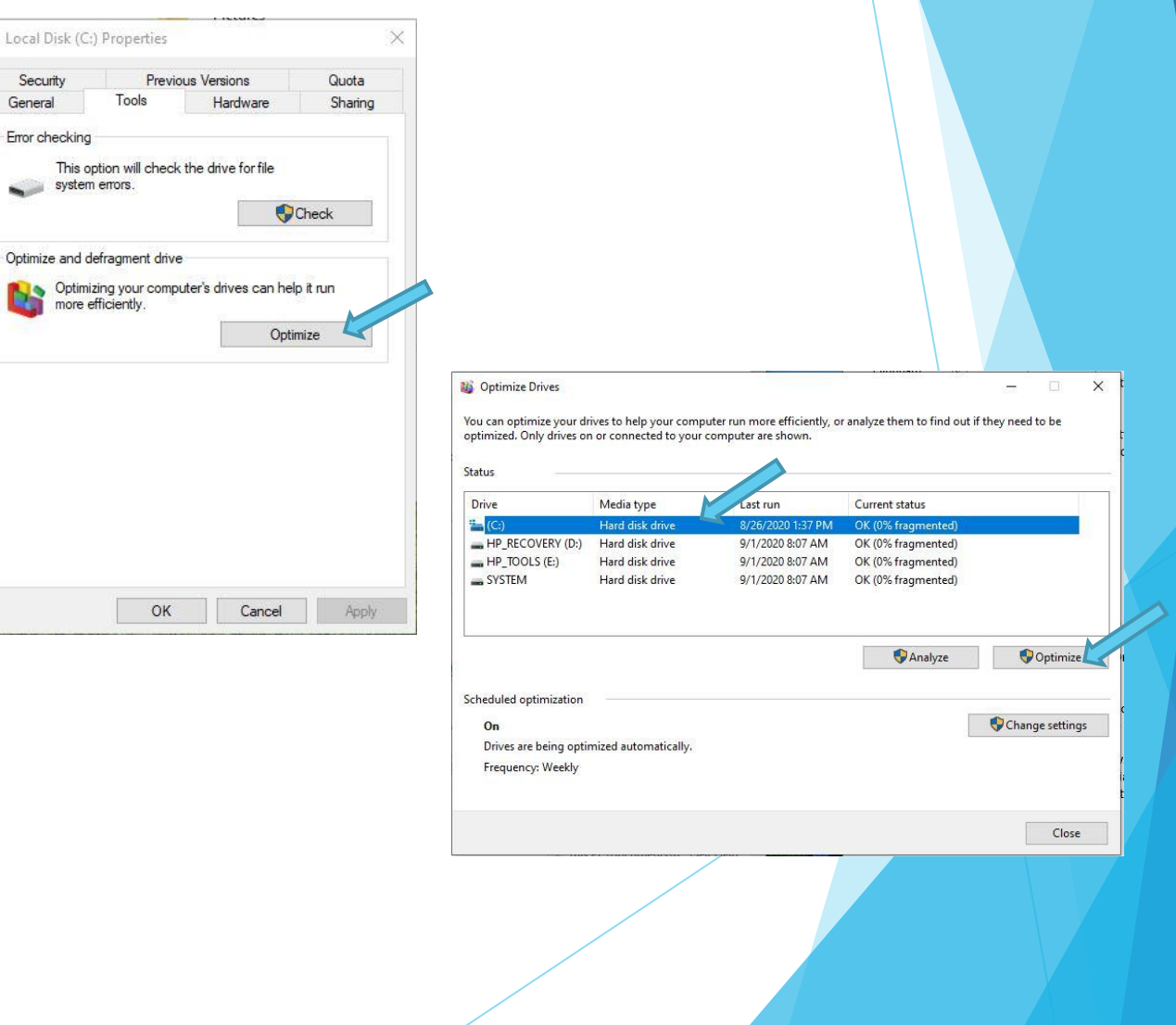

# **Delete Temporary Folder Files**

#### **Open windows explorer**

Click on C drive or windows 10 drive

Click on Windows folder

Click on Temp folder

Select and delete all files

Some files may not delete as they may be in use

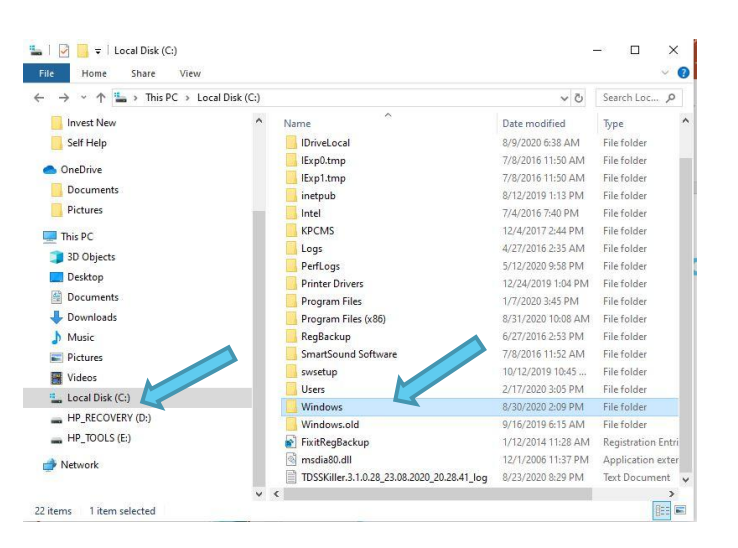

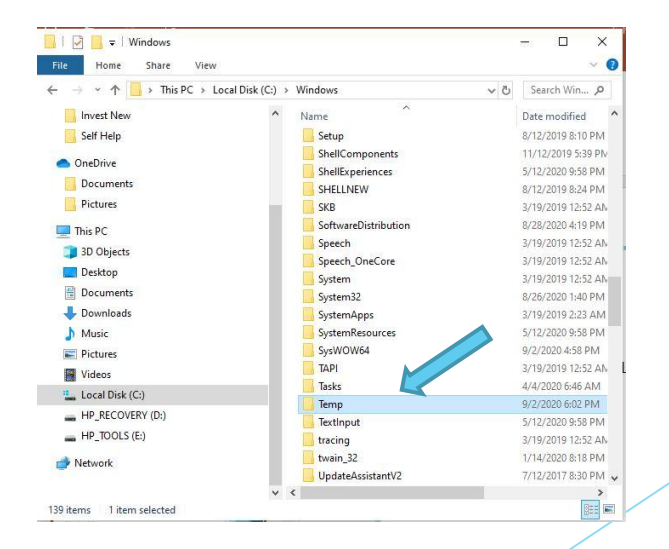

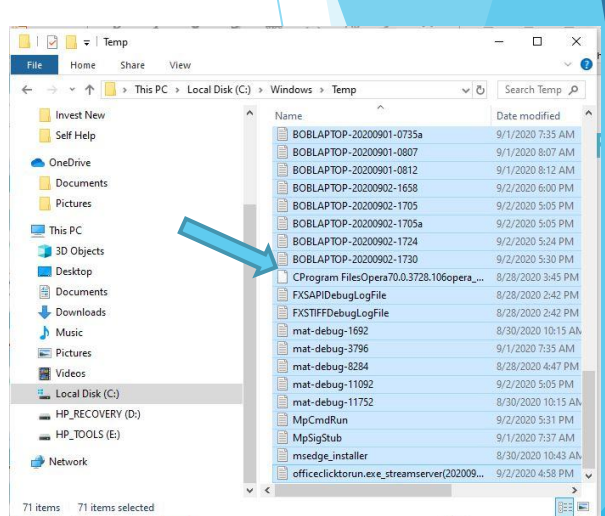

### **Delete Hidden Temporary Files**

Type %Temp% in search box

Hit Enter

Select and delete all files

Some files may not delete as they may be in use

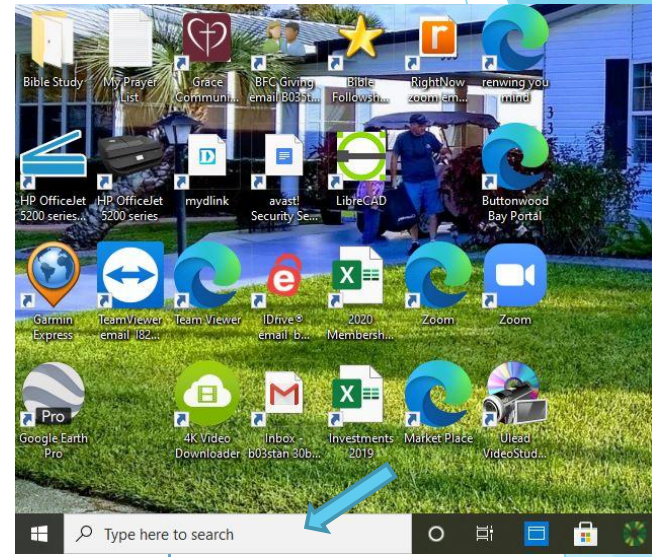

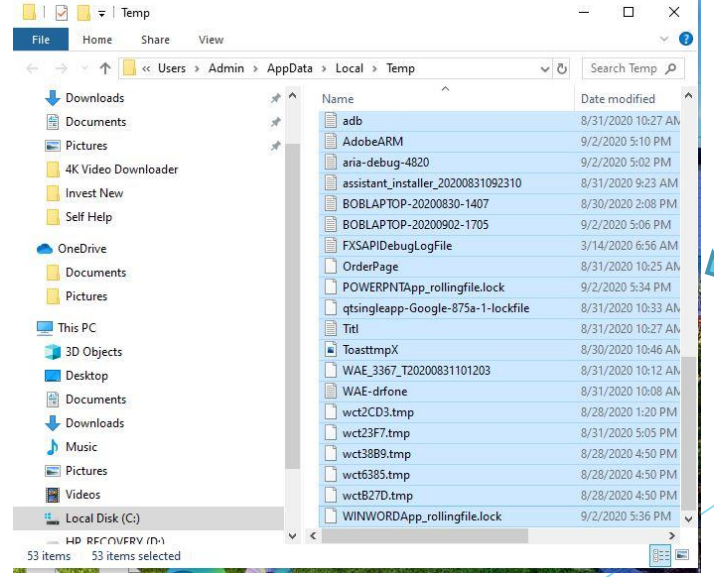

#### **Check Status of Device Drivers**

르

Right click on start button

Click on Device Manager

Dialog box displays all device drivers.

Any problem drivers will be annotated with either a yellow question mark or exclamation point depending on severity of problem

Bad drivers will need to be updated

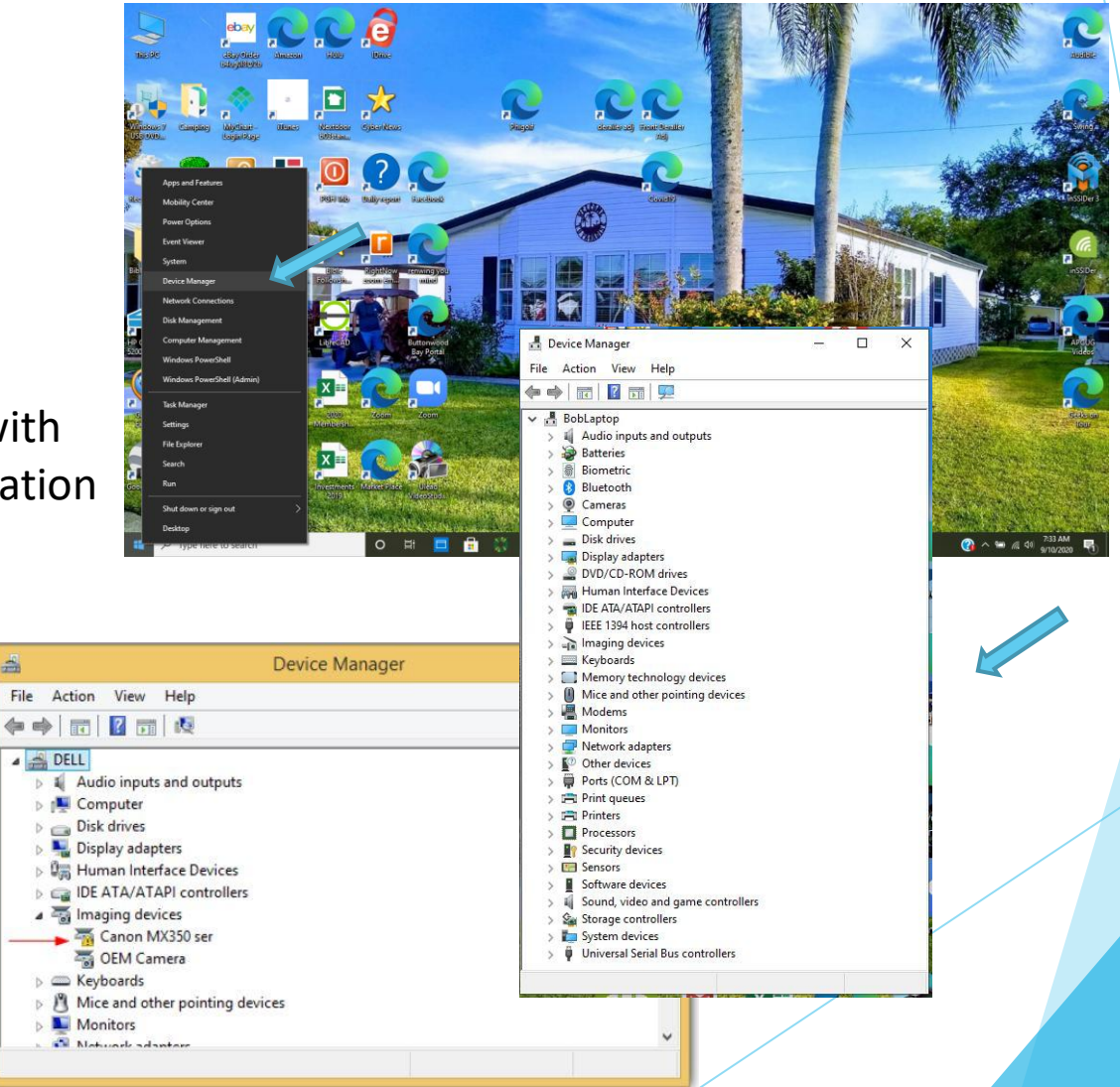

### **Ensure Operating System is up to Date**

Click on Start button

Click on the gear icon to enter the Settings Page

Click on Update and Security

Windows Update page search for updates or updates may need to be downloaded and installed

Click the download button and allow updates to install

Ensure update is running automatically Pay attention to "Active Hours" setting

### **Antivirus/Firewall**

Make sure antivirus is up to date and scanning Run a complete scan Make sure your Firewall is turned on

#### **Questions**

If you have any issues as you try these procedures, we will spend some time next week to answer your questions and provide help.

Feel free to email any questions to [bbccquestions@gmail.com](mailto:bbccquestions@gmail.com)